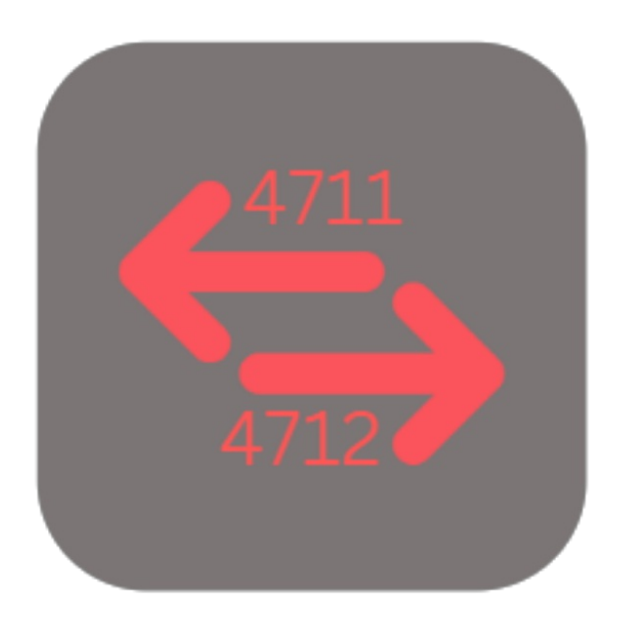

## **BEYOND CHANGESERIALNO**

# User Guide

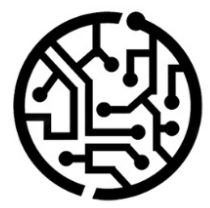

## **BEYONDIT GmbH**

Schauenburgerstr. 116 24118 Kiel Germany +49 431 3630 3700 hello@beyondit.gmbh

## **Table of Contents**

About BEYOND [ChangeSerialNo](#page-2-0)

**[Features](javascript:void(0))** 

[Change](#page-4-0) Serial Number

## <span id="page-2-0"></span>**About BEYOND ChangeSerialNo**

### **About this Extension**

BEYOND ChangeSerialNo is an extension for Microsoft Dynamics 365 Business Central. It was developed by:

## **BEYONDIT GmbH**

Schauenburgerstraße 116 24118 Kiel **Germany** [moin@beyondit.gmbh](mailto:moin@beyondit.gmbh) +49 431 [3630](tel:+4943136303700) 3700

BEYOND ChangeSerialNo allows you to change the serial number of a service item.

The serial number is changed for the service item and the associated documents. This process can only be performed once and cannot be undone.

The latest version of this documentation can be found at the following link: BEYOND [ChangeSerialNo](http://docs.beyond365.de/pdf/BEYONDChangeSerialNo_en-US.pdf) Documentation.

#### **O** NOTE

#### **No dependencies on or to other apps**

No dependent applications are required to use BEYOND ChangeserialNo, i.e. you do not need to install any additional applications.

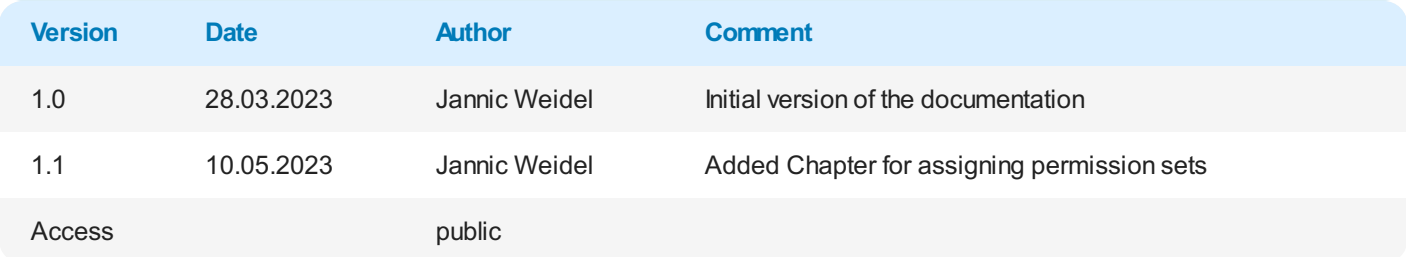

Next [Chapter](#page-4-0)

## **Change Serial Number**

This chapter describes how to change a serial number of a service item.

To change the serial number of a service item, proceed as follows:

- 1. Open the search function from the role center (**ALT+Q**).
- 2. Search for **[Service](https://businesscentral.dynamics.com/?page=5981) Items** and click on the corresponding search result.
- 3. The **Service Items** list is displayed.
- 4. Open the service item card for the service item for which you want to change the serial number.
- 5. In the menu bar, click **Item**> **Change Serial No.…**.

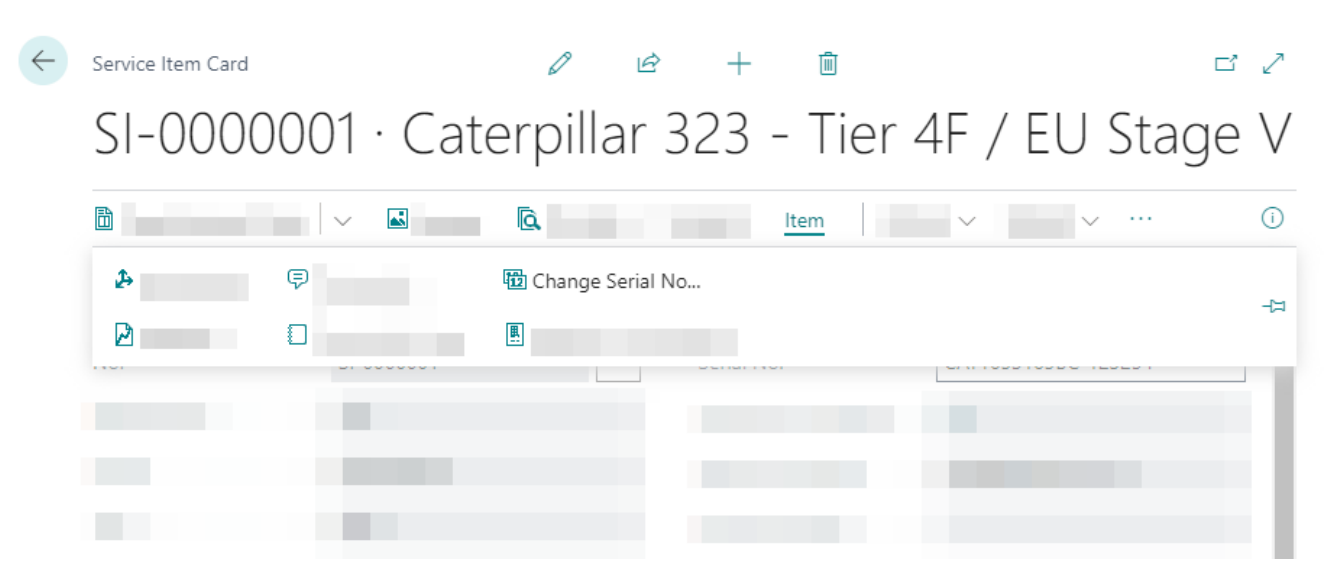

Figure: Change Serial Number for a Service Item

- 6. The wizard for changing the serial number is displayed. This wizard guides you through the process step by step.
- 7. Click **Next**.
- 8. Specify the new serial number for the service item.

#### <span id="page-4-0"></span>Change Serial No.

#### **Set Serial No.**

Please specify the new serial no. you want to use.

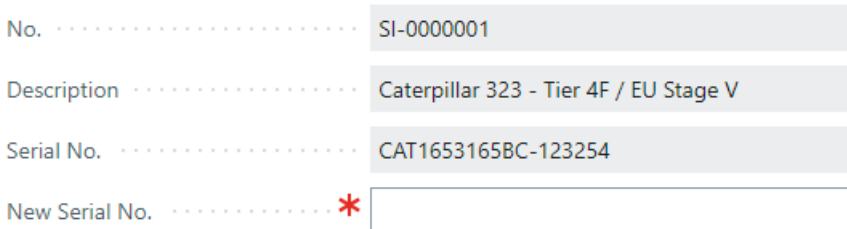

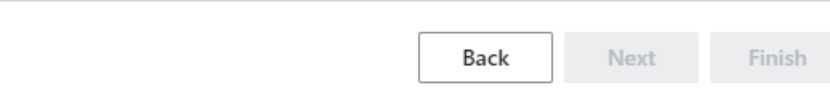

Figure: Change Serial Number - New Serial Number

9. Click **Next**. The next window shows you the changes that will be made when you change the serial number.

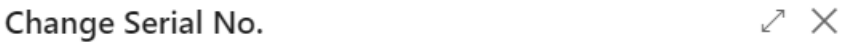

#### **Check Changes**

The following entries will be affected when changing the serial no.

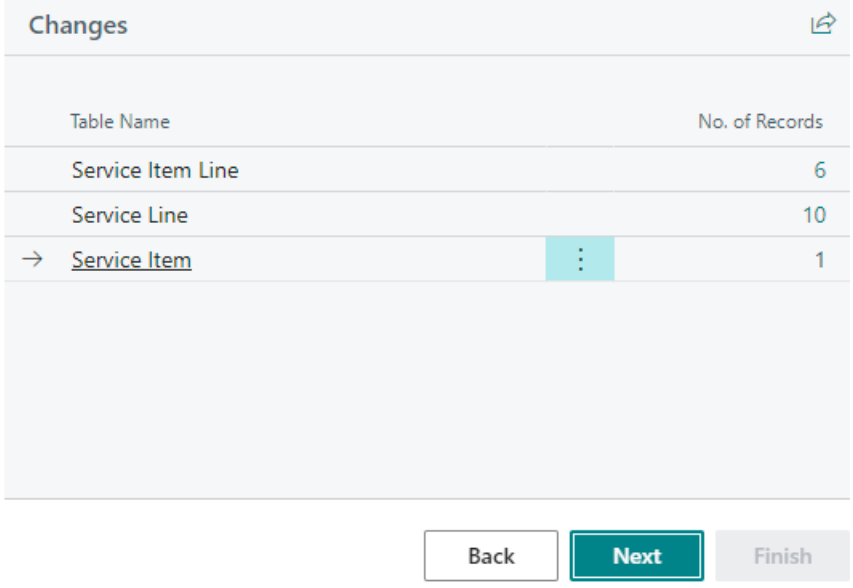

Figure: Changes to record due to the new serial number

- 10. To check the changes made to the records, click the digit in the **No. of Records** column.
- 11. Click **Next**.

#### Change Serial No.

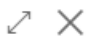

#### **Finished**

When you're ready, click finish to apply the changes to the database. All affected ledger entries will be updated with the new Serial No. Be carefull with this action as it is irreversible.

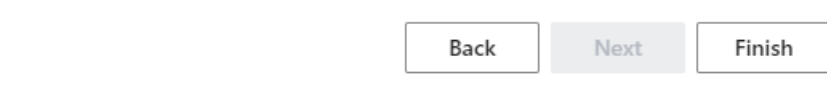

Figure: Complete Serial Number Change

- 12. Please note that the serial number change cannot be undone. All affected items will be updated with the new serial number. Click **Finish**.
- 13. You will be asked if you really want to change the serial number. Confirm the dialog with **Yes**.
- 14. A process window shows you the status of the serial number change. If few items are affected by changes, this window will only be displayed for a few seconds.

You have changed the serial number of a service item (including all documents associated with that service item).